# **OpenID申請流程** 2015.6.1更新

 $\begin{array}{c|c|c|c|c|c} \hline \textbf{H} & \textbf{H} & \textbf{$ 

囲

### **OpenID申請流程(1/6)**

步驟1 **- 登入資訊服務入口**

1.於瀏覽器輸入網址:https://portal.kh.edu.tw/ 2.輸入帳號、密碼後,登入資訊服務入口。

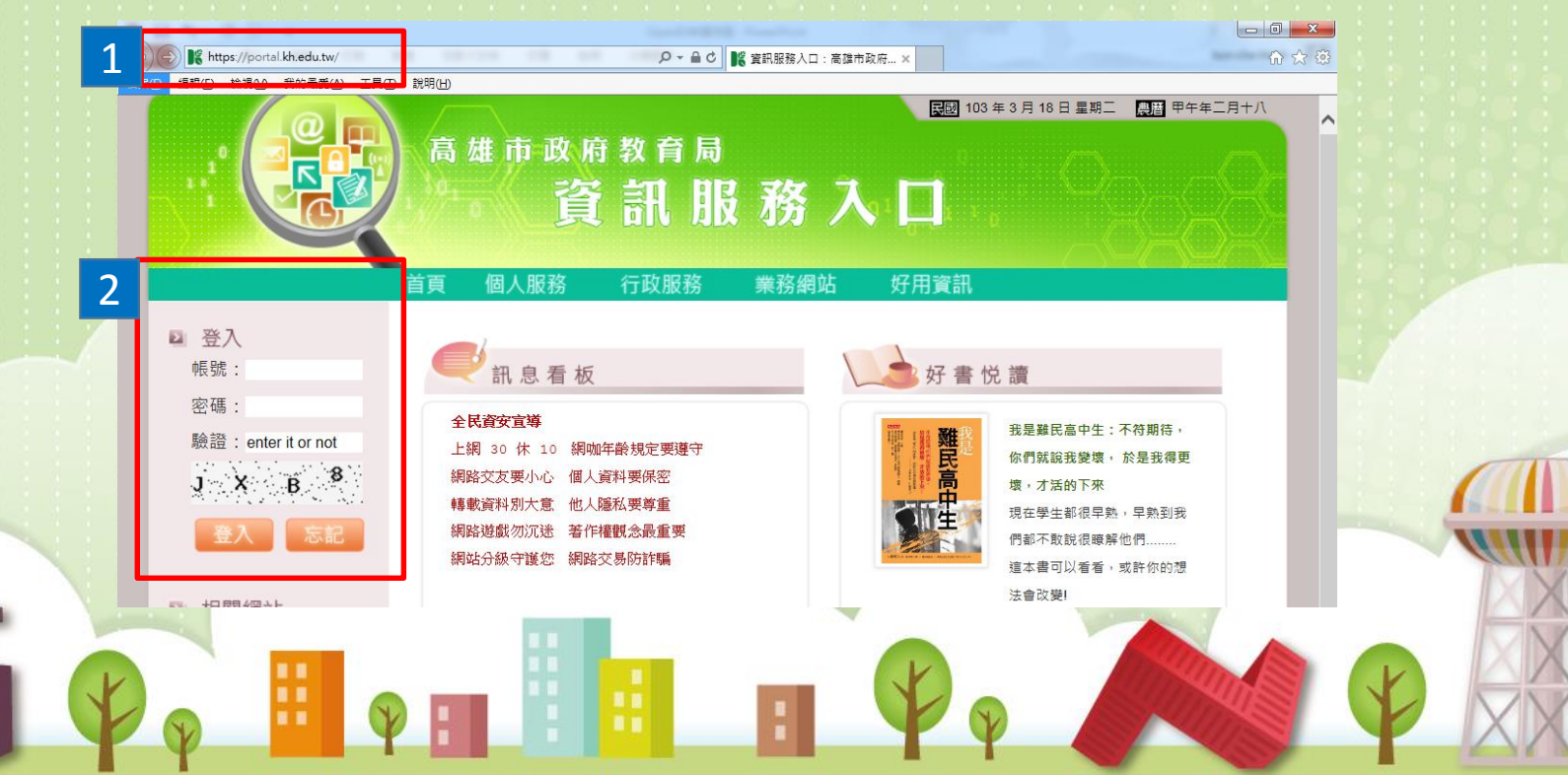

# **OpenID申請流程(2/6)**

#### 步驟2 **- 申請OpenID**

OpenID 是一個安全、快速、簡單的分散式認證系統,可以讓您直接 登入支援 OpenID 的網站,無須記憶額外的帳號密碼。

1.點選「個人服務」,再點選「OpenID」。

高雄市政府教育局 資訊服務入口

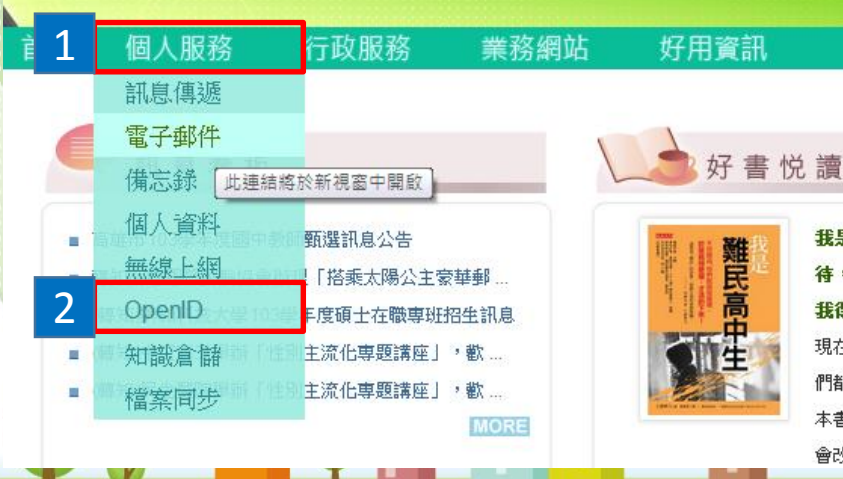

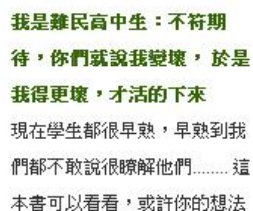

■ 103年3月18日星期二 ■ 甲午年二月十八

會改變!

## **OpenID申請流程(3/6)**

步驟2 **- 申請OpenID**

2.在空白欄位輸入想要申請的帳號,長度以4~12字元為限, 並請留意申請注意事項!

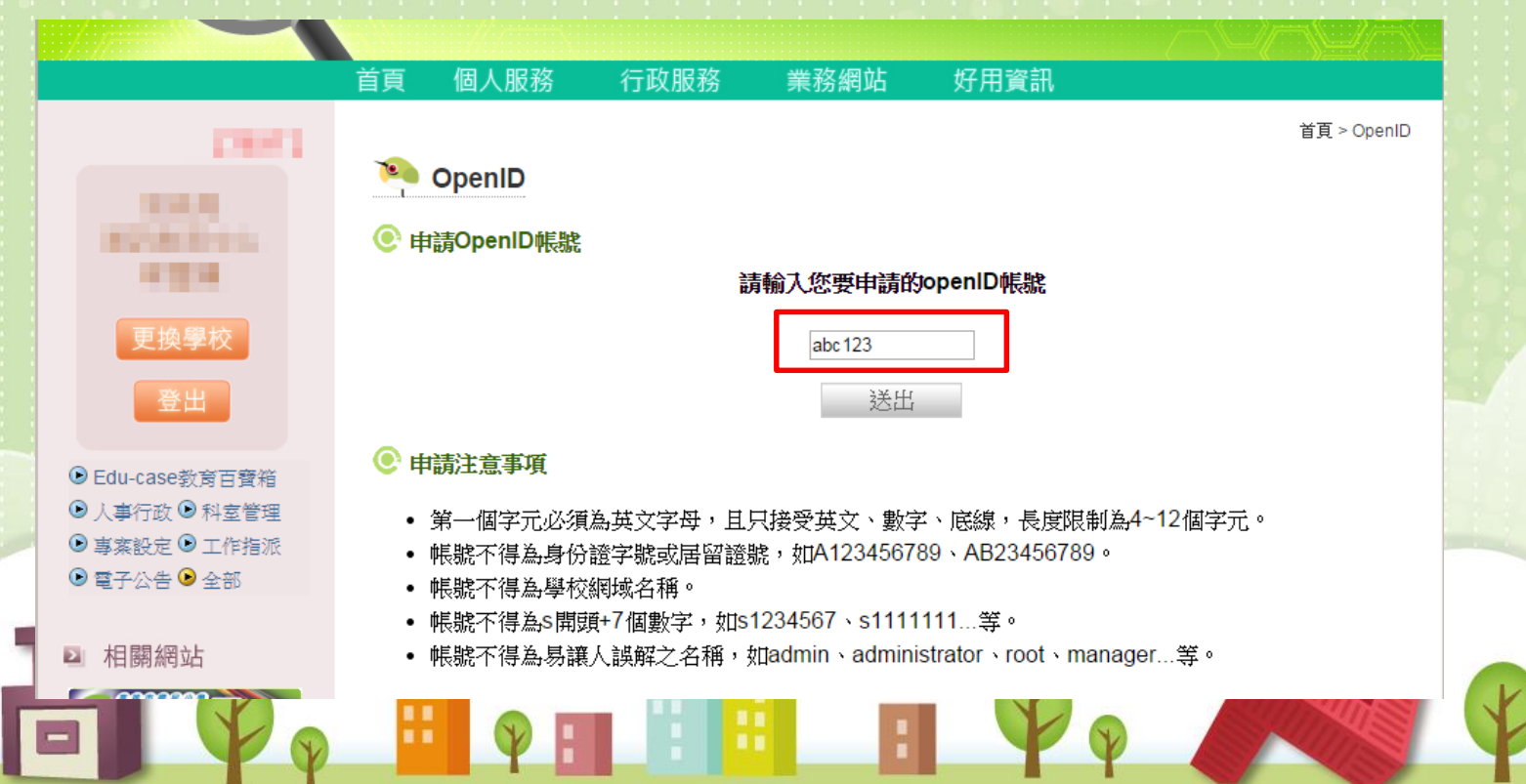

# **OpenID申請流程(4/6)**

步驟2 **- 申請OpenID**

3.確認輸入帳號後,點選「送出」按鈕。 4.完成後會彈出申請成功的訊息視窗,表示申請成功。

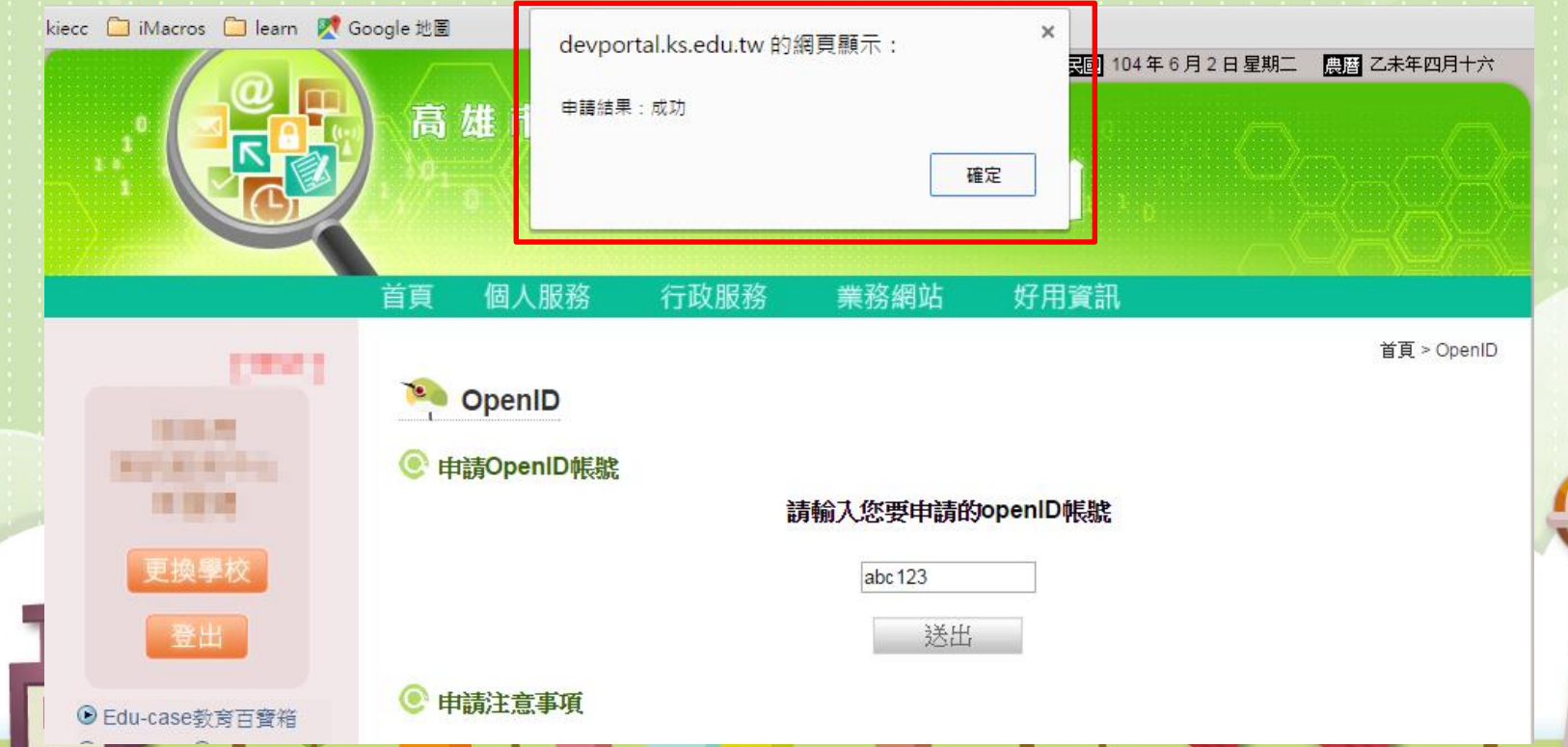

# **OpenID申請流程(5/6)**

步驟3 **-開始使用OpenID服務**

1.點選「個人服務」,再點選「OpenID」, 進入OpenID服務。

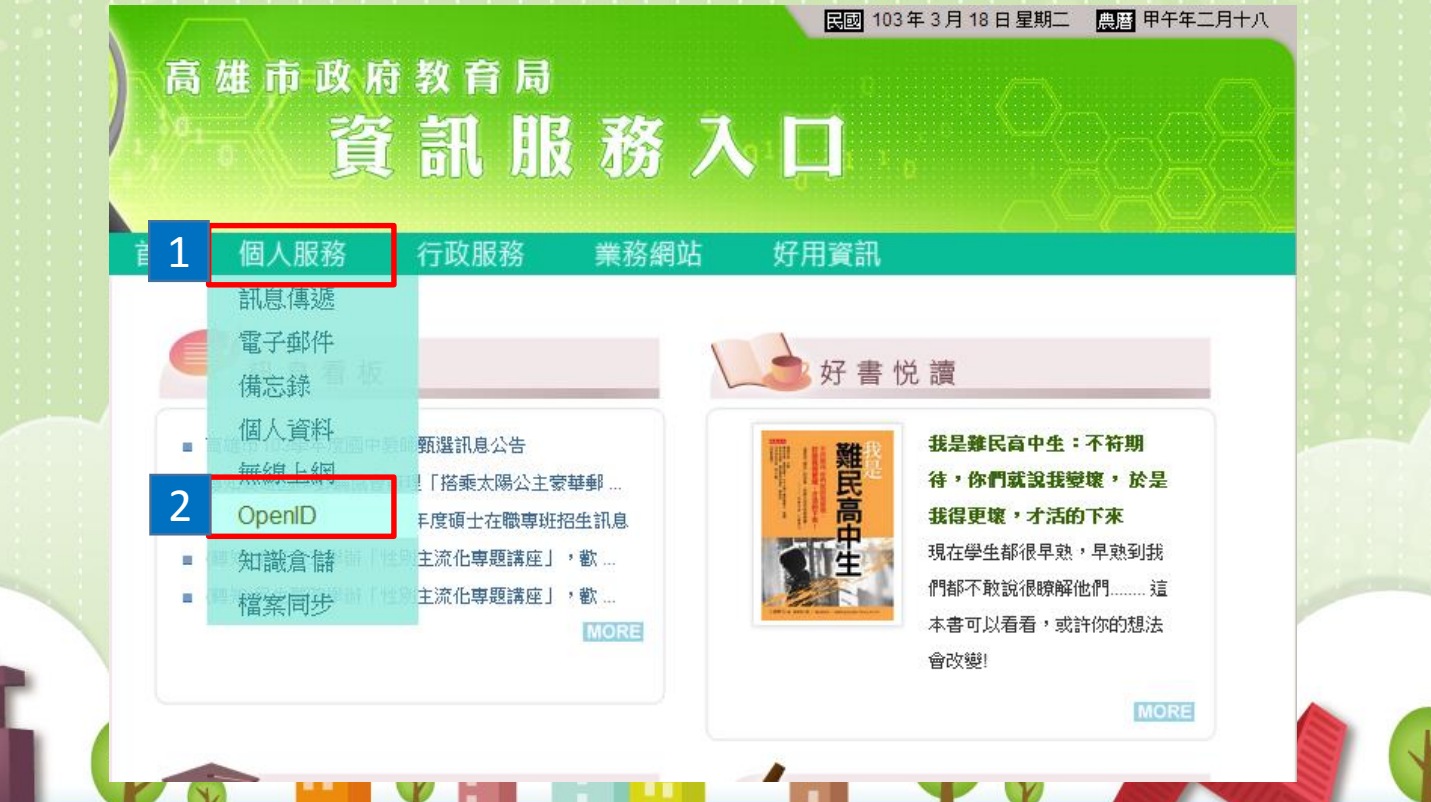

### **OpenID申請流程(6/6)**

步驟3 **-開始使用OpenID服務**

2.個人 OpenID 為 http://openid.kh.edu.tw/ OpenID帳號, 密 碼與資訊服務入口相同,您可開始使用OpenID帳號使用各種服務。

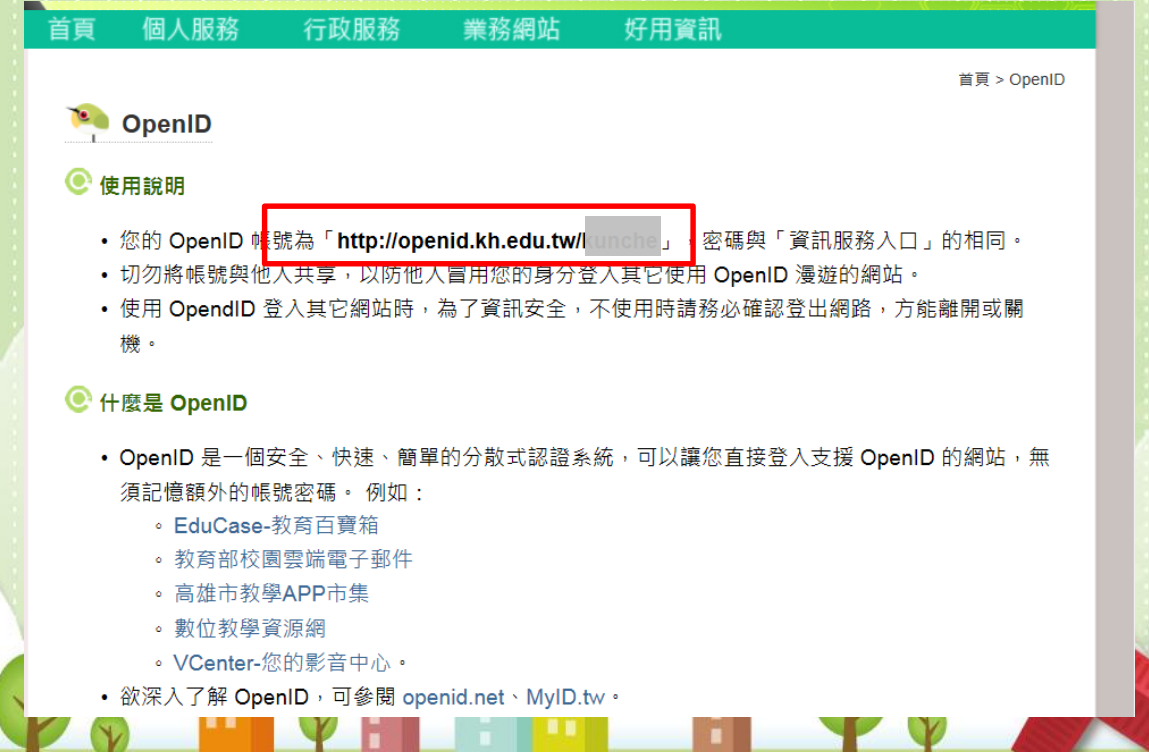